# 大阪版カーボンフットプリント算定ツール

使用マニュアル

# 令和6年3月

大阪府 環境農林水産部

脱炭素・エネルギー政策課

本書は、大阪版カーボンフットプリント(大阪産農産物の生産段階および流通段階から排出される温室効果ガス の算定および見える化)を算定・表示するための、大阪版カーボンフットプリント算定ツールの使用マニュアルです。

# <目次>

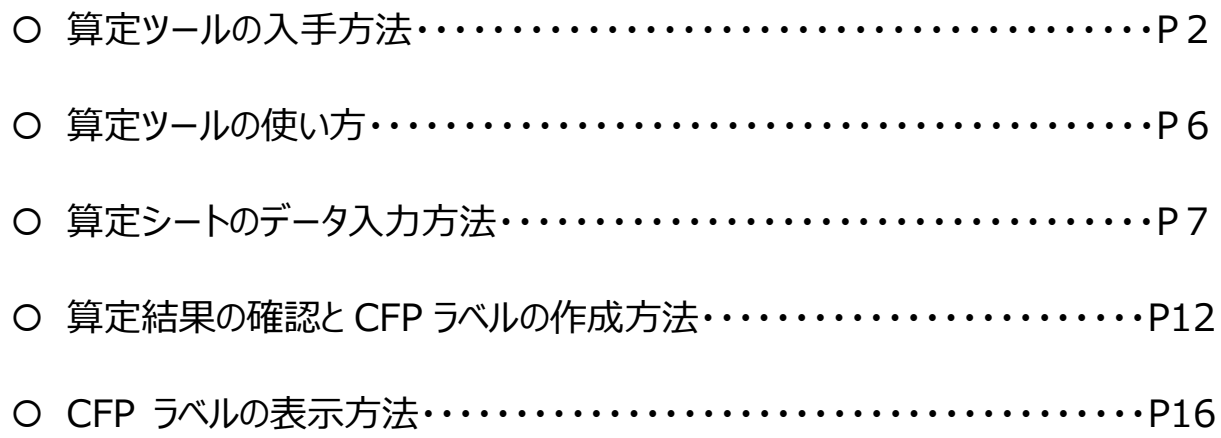

# **算定ツールの入手場所**

一般財団法人大阪府みどり公社(大阪府地球温暖化防止活動推進センター)のホームページに掲載して います。

### **<アクセス手順>**

① 「大阪府地球温暖化防止活動推進センター」のキーワードで検索ください。

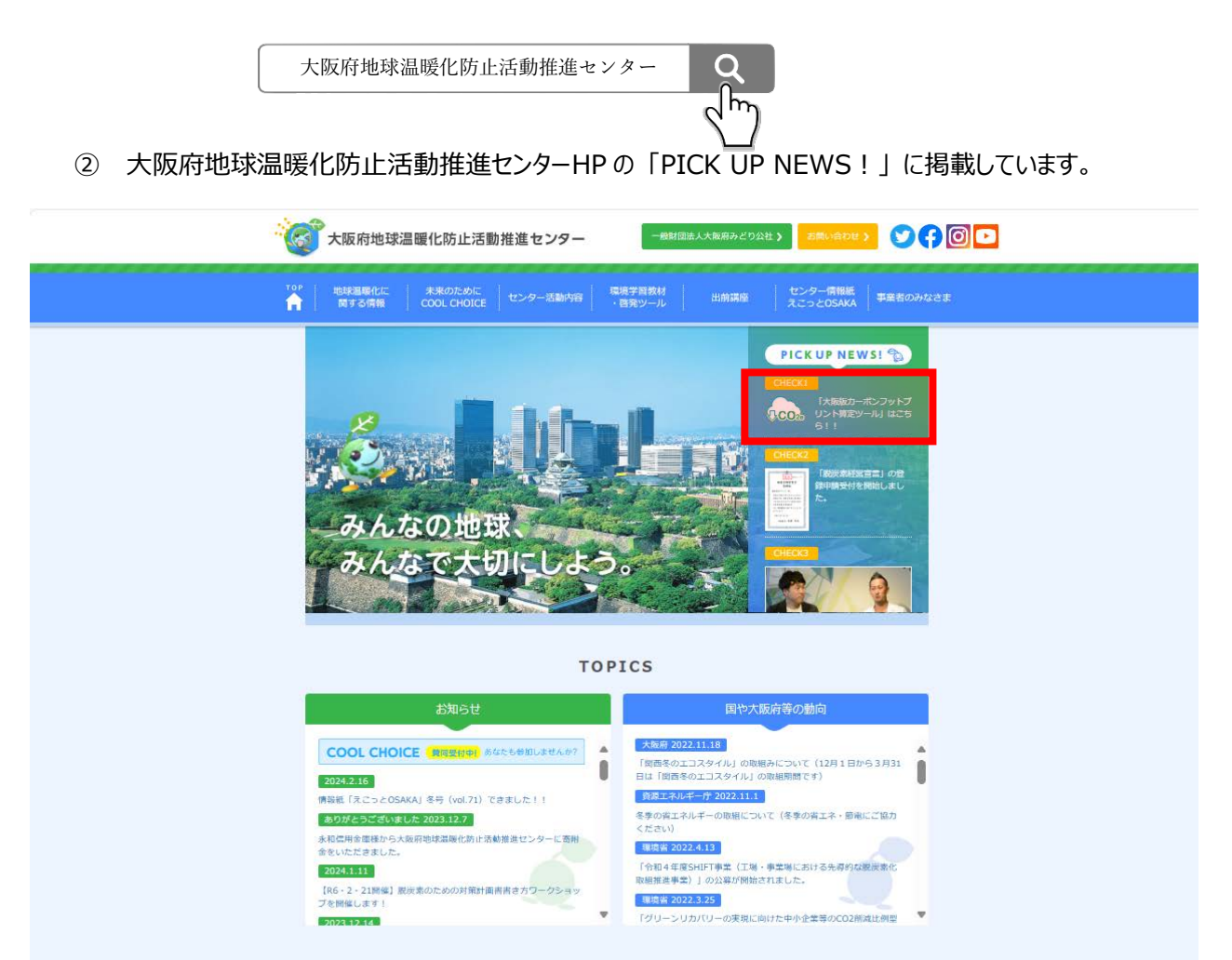

(拡大図)

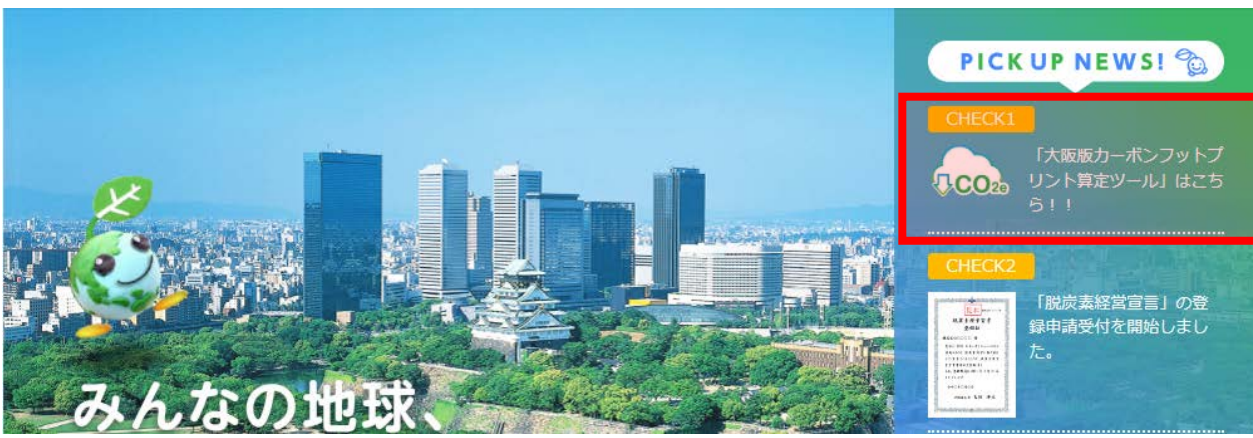

③ 大阪版カーボンフットプリント算定ツールのページからダウンロードしてください。

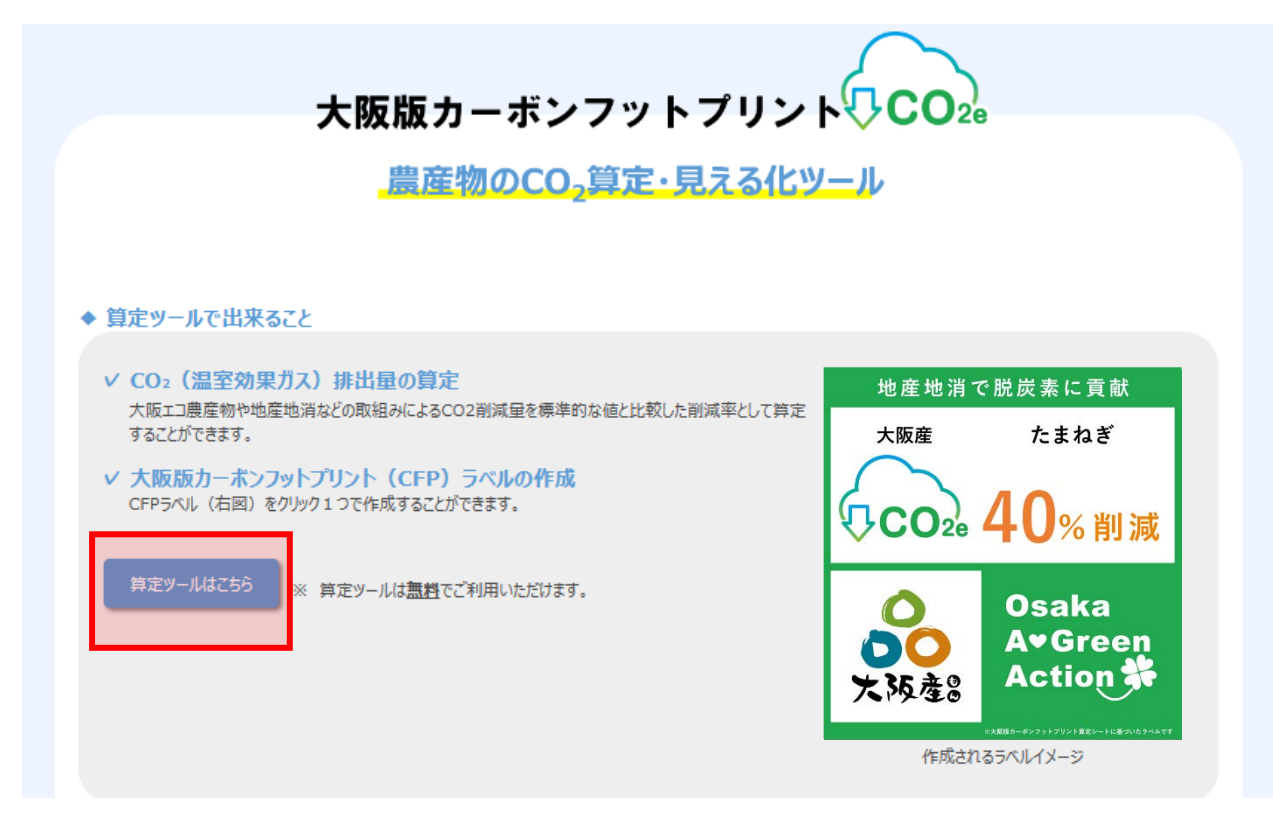

#### **注意事項**

 算定ツールは、マイクロソフト社の表計算ソフトであるエクセルを用いています。エクセルが利用可能なパソコン をご利用ください。なお、エクセル以外の表計算ソフトとの互換性やスマートフォン、タブレット上での動作確認は していません。

ファイルを開いた際、以下の警告が出た場合の解除方法をそれぞれ示します。ラベル画像を自動生成する際 に必要となりますので、解除してください。

### **〇 保護ビューのままにしておくよう警告が出た場合**

「編集を有効にする」をクリックし、データが入力できるようにしてください。

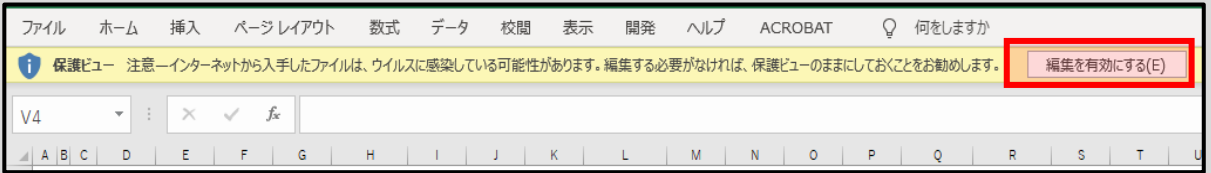

### **〇 「マクロの実行がブロックされました」というセキュリティリスクが出た場合**

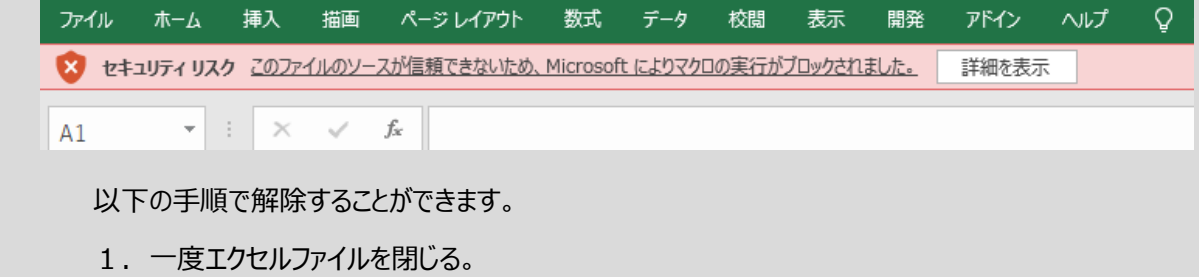

- 2. ファイルにカーソルを合わせた状態で右クリックを押してください。
- 3. 「プロパティ」にカーソルを合わせ、左クリックを押して開いてください。

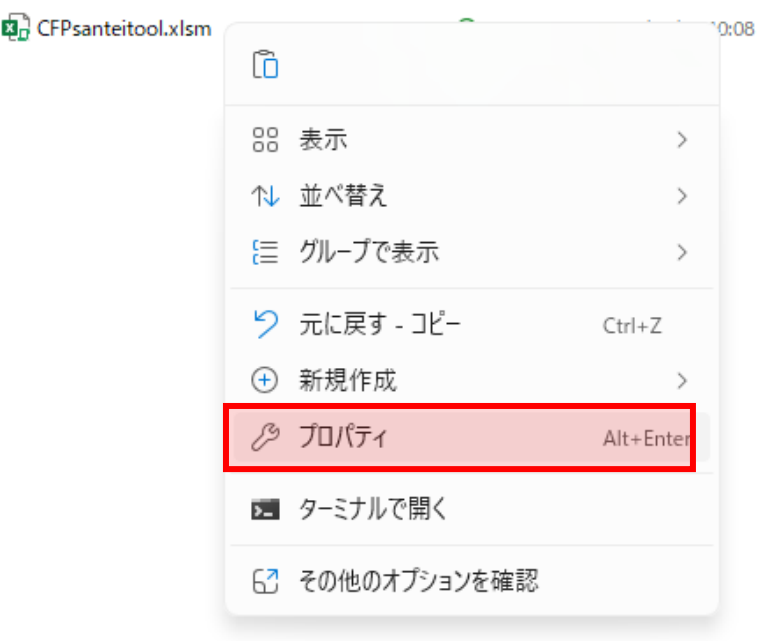

4.セキュリティの欄に記載されている「許可する」にチェックをつけてください。

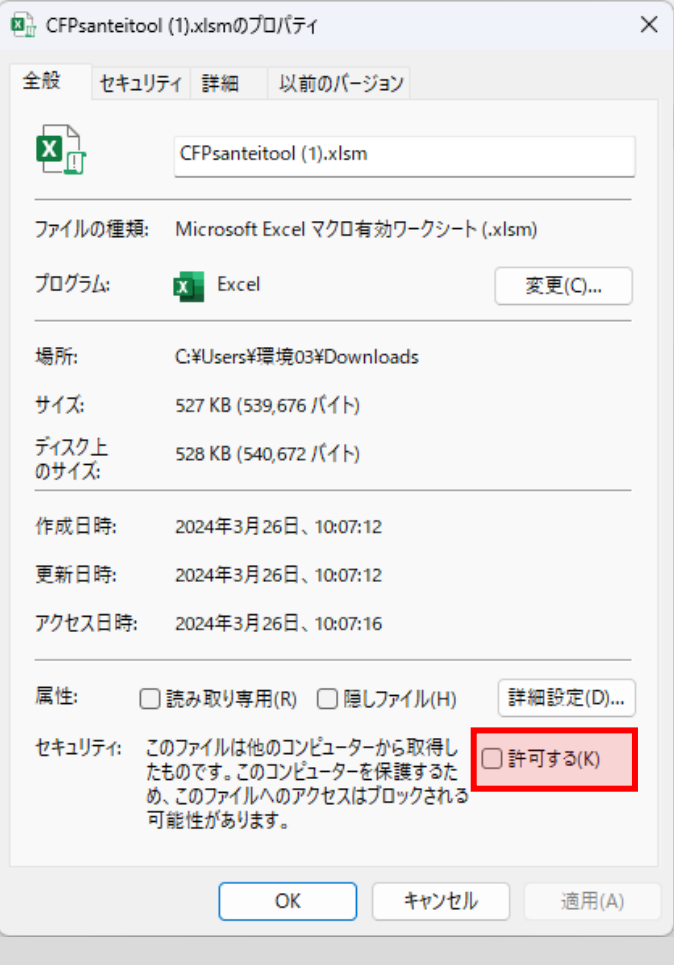

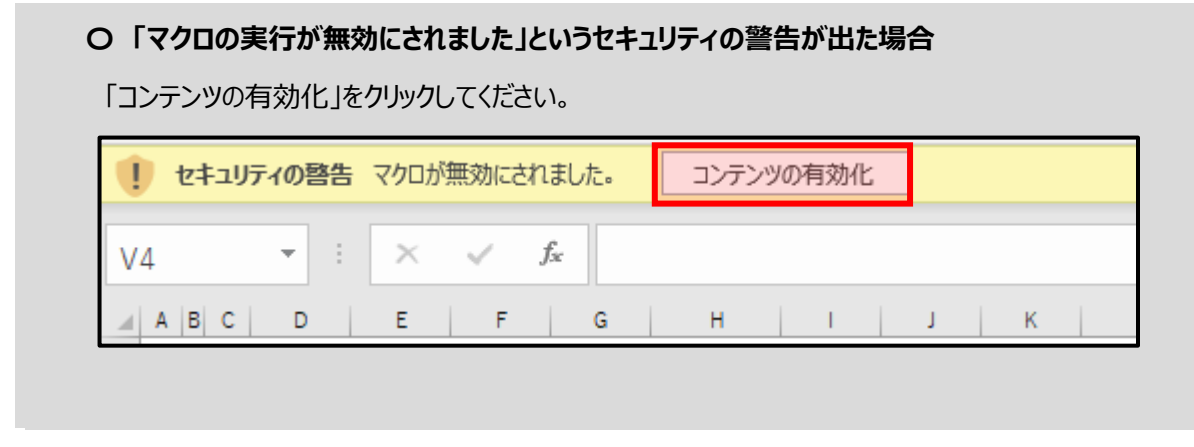

# **算定ツールの使い方**

### ◆ 算定ツールの構成

算定ツールは以下の2つの機能から構成されます。

- **大阪版カーボンフットプリント算定シート**:農産物の温室効果ガスを算定することができます。
- **大阪版カーボンフットプリントラベル**:算定結果を表示するためのラベルを作成することができます。

 以降は、大阪版カーボンフットプリント算定シートを「算定シート」、大阪版カーボンフットプリントラベルを「CFP ラベル」と呼びます。

**利用前の確認事項 ※必ずご確認ください**

算定ツールの適切な運用のため、大阪版カーボンフットプリント算定ツール使用管理要領を定めています。ご利 用の際には、当該管理要領を遵守するとともに、本マニュアルを参考に適正な運用にご協力をお願いします。

#### **注意事項**

 算定ツールの 1 ページ目に確認事項のチェックリストがあります。確認事項に同意のうえ、2つのチェックボ ックスを両方クリック(✓を入れる)すると、2 ページ目以降の算定ツールが表示されご利用いただけます。

大阪版カーボンフットプリント簡易算定ツールの使い方 ◎本ツールの使い方 本ツールは無料でどなたでもご利用いただけます。 適切な運用のため、利用前に以下の確認事項を必ずご確認いただき、ご了承の上ご利用ください。 ※ご確認後、両方のチェックボックスをクリックすると、算定ページが表示されます 確認事項チェック **a <mark>確認事項1 本ツールの使用管理要領を確認し、本要綱に則って使用する</mark>** G 確認事項2 使用マニュアルを確認し、適切な算定およびラベルの使用を行う ○管理要綱はこちら ハイパーリンク ○使用マニュアルはこちら ハイパーリンク ◎本ツールの構成 本ツールは、以下の3ページ(タブ)から構成されています。 ステップ①から順番に入力すると、CFPの算定とラベル作成を行うことが出来ます。 詳しい使い方は、使用マニュアルをご確認ください。 【ステップ①】生産段階:栽培時のGHG排出量を算定するページです 【ステップ2】流通段階:輸送時のGHG排出量を算定するページです 算定結果とラベル:算定結果と大阪版CFPラベルが確認できるページです ※) CFP:カーボンフットプリントの略称

# **算定シートへのデータ入力方法**

## **【ステップ1】生産段階のページ**

「基本情報」、「農薬・化学肥料」および「燃料・電気」の3カテゴリーに必要な情報を入力することで生産段階 の取組みによる温室効果ガス(GHG)削減量を算定することができます。

### 大阪版カーボンフットプリント簡易算定シート (生産段階)

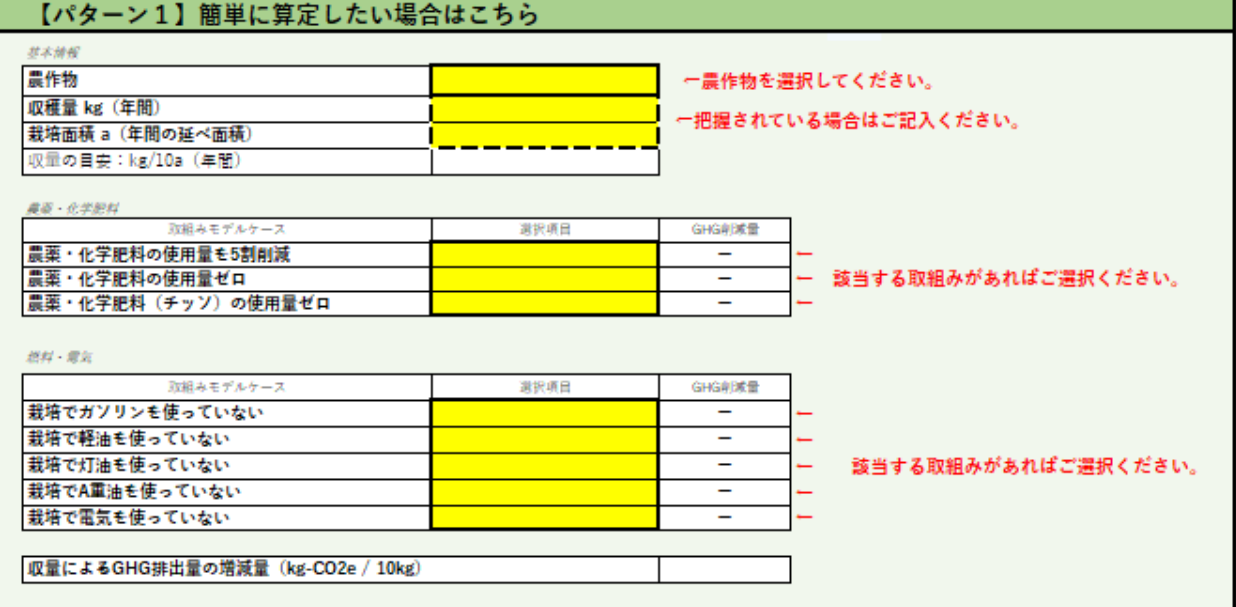

#### 【パターン2】より詳細に算定したい場合はこちら

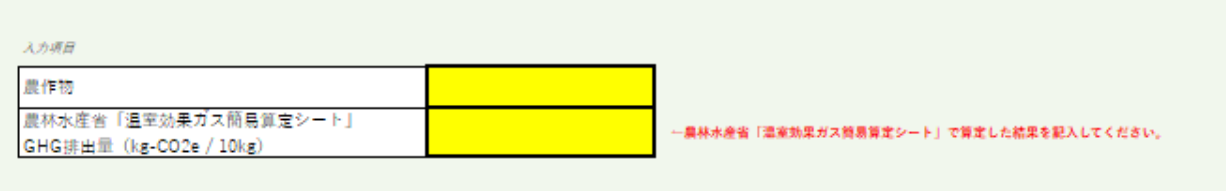

※農林水産省「温室効果ガス簡易算定シート」は農林水産省ホームページより利用者登録いただくとご利用いただけます。

### **基本情報**

#### **農作物の種類**

算定する農産物の種類をドロップダウンリストから選択してください。

ここをクリック

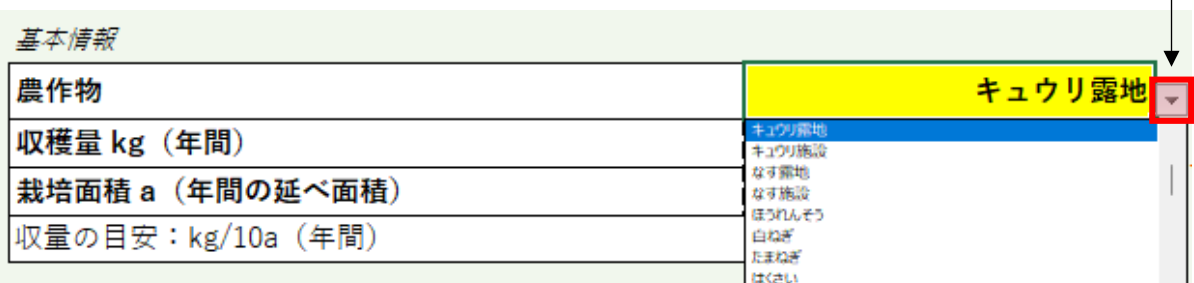

算定可能品目は以下の一覧です。

| 作物名  | 露地  | 施設 | 作物名    | 露地 | 施設 | 作物名  | 露地 | 施設 | 作物名   | 露地 | 施設 |
|------|-----|----|--------|----|----|------|----|----|-------|----|----|
| トマト  | О   | Ο  | 白ネギ    | O  |    | 白菜   | O  |    | 日本なし  | C  |    |
| ナス   | O)  |    | 玉ねぎ    | O  |    | レタス  | 0  |    | もも    |    |    |
| キュウリ | 〔 〕 |    | ほうれん草  | Ο  |    | 大根   | O  |    | 茶     |    |    |
| みかん  | 0   |    | ばれいしょ  | O  |    | かんしょ | O  |    | ミニトマト |    | C  |
| ぶどう  | О   | O  | キャベツ   | О  |    | にんじん | О  |    | イチゴ   |    |    |
| スメ   |     |    | アスパラガス | O  |    | リンゴ  | O  |    |       |    |    |

#### **収穫量および栽培面積**

1年間の総収穫量および延べ栽培面積を把握されている場合はご記入ください。 不明な場合は、標準的な収量と仮定した算定を行います。

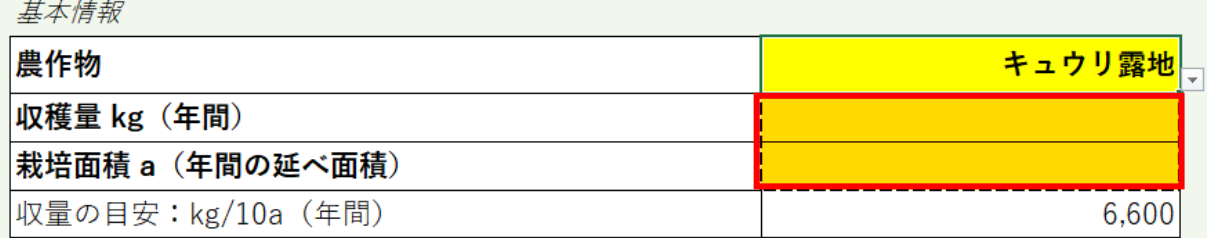

### **農薬・化学肥料**

取組みモデルケースの中から当てはまるものがあれば、ドロップダウンリストから "〇" を選択してください。 選択されたモデルケースの GHG 削減量が自動で算定されます。

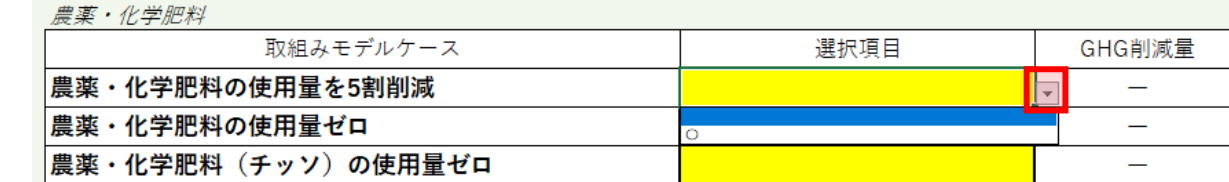

#### **燃料・電気**

取組みモデルケースの中から当てはまるものがあれば、ドロップダウンリストから "〇" を選択してください。 選択されたモデルケースの GHG 削減量が自動で算定されます。

燃料・電気

| 取組みモデルケース      | 選択項目 | GHG削減量        |  |
|----------------|------|---------------|--|
| 栽培でガソリンを使っていない |      |               |  |
| 栽培で軽油を使っていない   |      | $-0.59$<br>ГU |  |
| 栽培で灯油を使っていない   |      |               |  |
| 栽培でA重油を使っていない  |      |               |  |
| 栽培で電気を使っていない   |      |               |  |

### **より詳細に算定を行いたい場合**

本算定シートは、特定の条件を仮定したモデルケースにおける GHG 排出量を農林水産省の「温室効果 ガス簡易算定シート」で算定した結果を示しています。

したがって、より詳細な算定をしたい場合は、農林水産省の「温室効果ガス簡易算定シート」で算定した 数値をご入力ください。

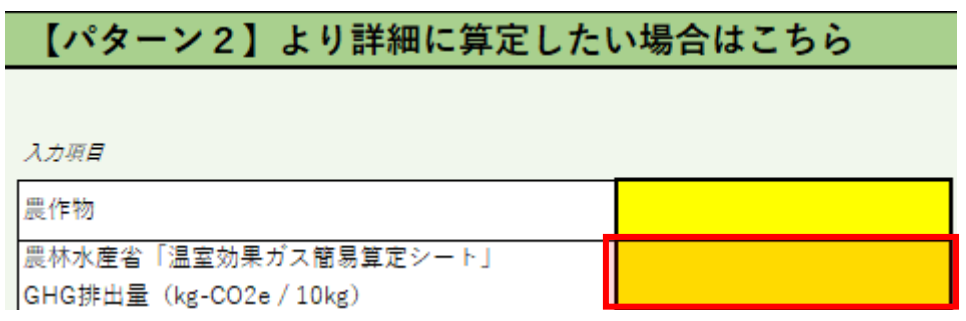

# **【ステップ2】流通段階のページ**

「生産地」および「流通ルート」を入力することで流通段階の取組みによる GHG 削減量を算定することができま

す。

大阪版カーボンフットプリント簡易算定シート (流通段階)

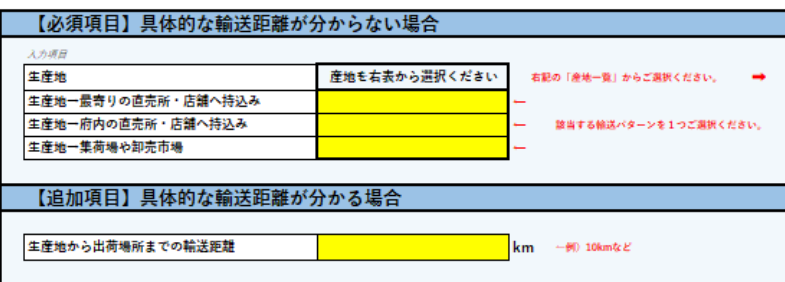

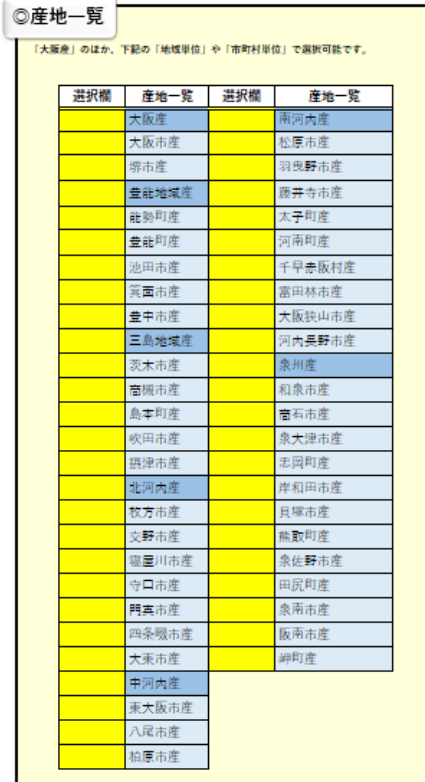

#### **生産地**

「産地一覧」から生産地をご選択ください。産地は、以下の単位からご選択いただけます。

- 府単位:大阪産
- 地域単位:豊能地域産、三島地域産、北河内産、中河内産、南河内産、泉州産
- 市町村単位:府内各市町村

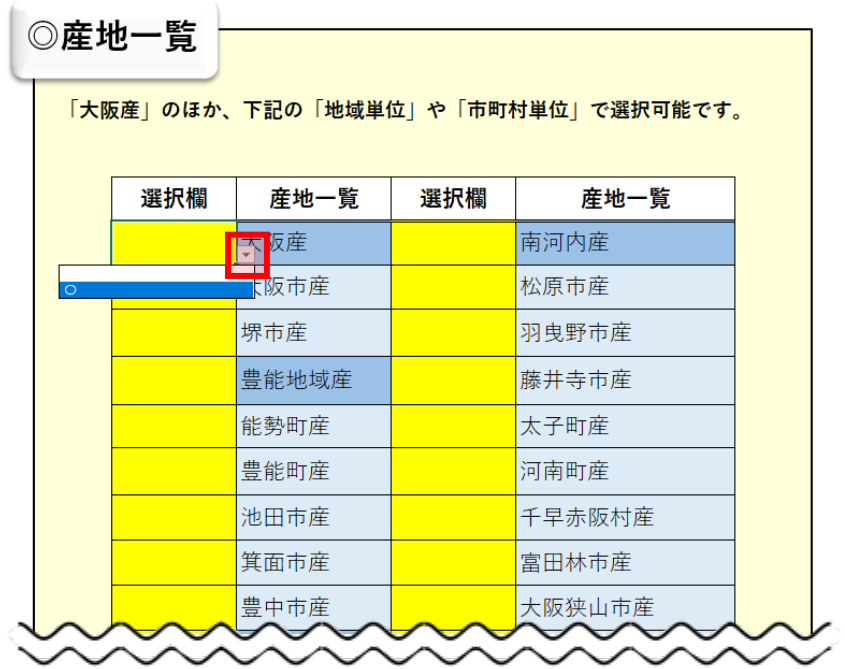

### **流通ルート**

流通ルートの中から、最も当てはまるルートを1つだけ選び、ドロップダウンリストから "〇" を選択してく ださい。

入力項目

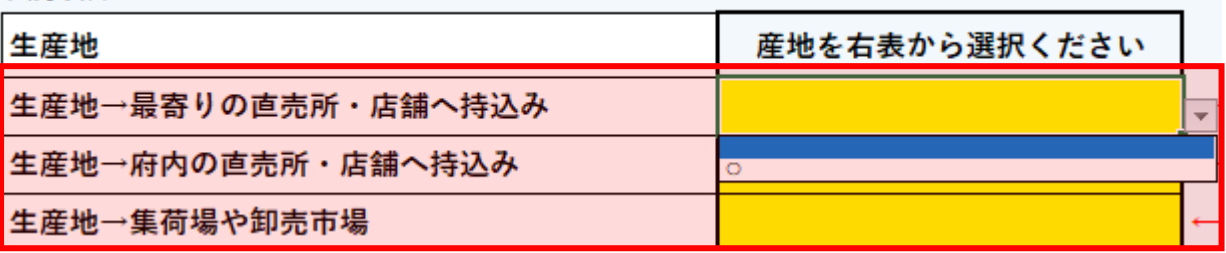

## **より詳細に算定を行いたい場合**

生産地から出荷場所までの具体的な距離を把握されている場合は、ご入力ください。

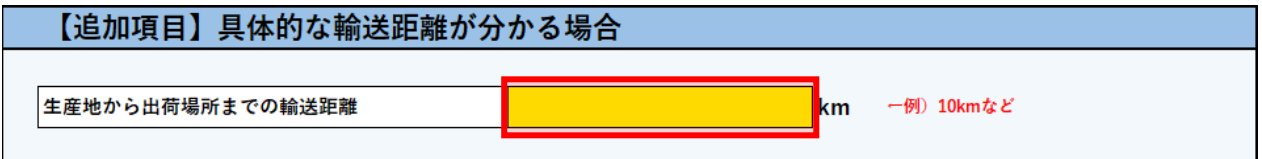

# **算定結果の確認と CFP ラベルの作成方法**

# **算定結果の確認**

「算定結果とラベル」のページで、上記の「【ステップ1】生産段階」と「【ステップ2】流通段階」のページで入力い ただいた内容の算定結果をご確認いただけます。

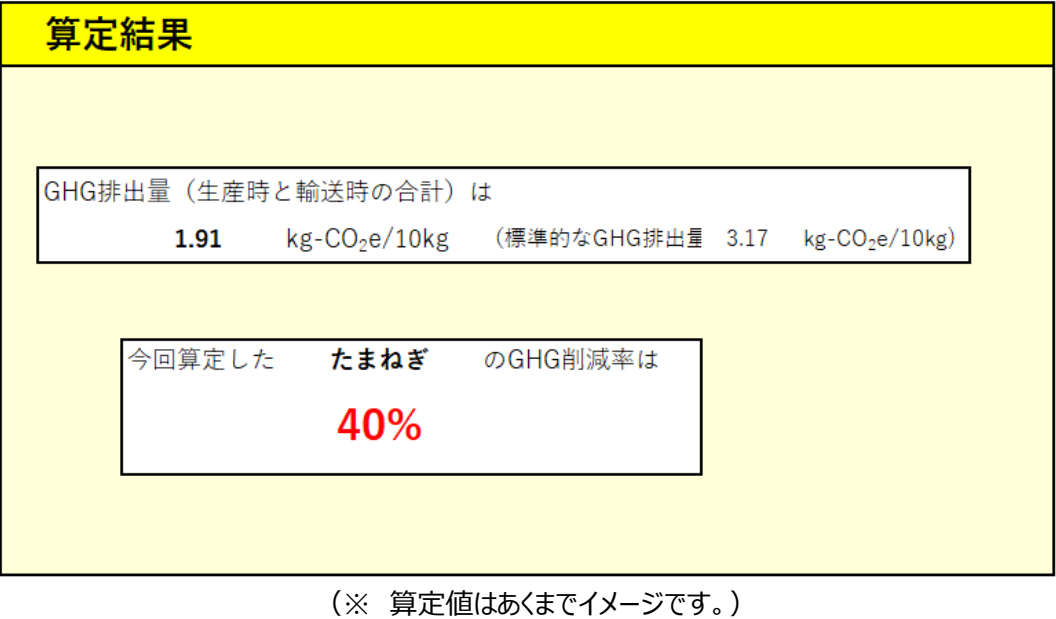

## **CFP ラベルの作成方法**

「算定結果とラベル」のページから簡単にラベルを作成することができます。

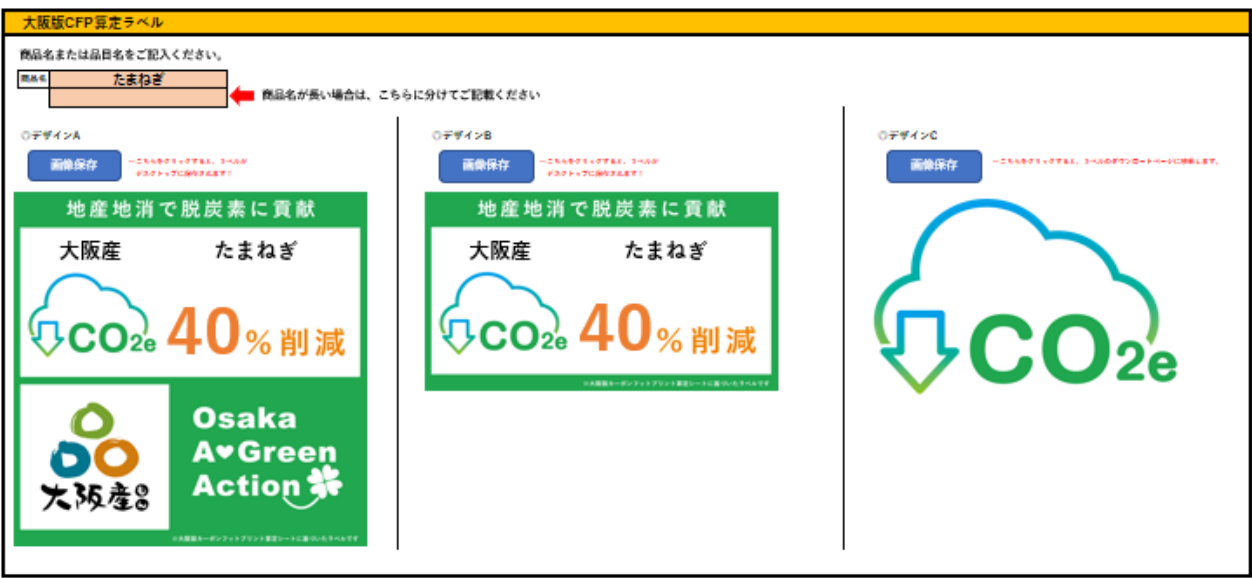

**商品名の入力**

商品名を以下の入力欄に記載いただくと、ラベルに自動で転記することができます。また、商品名が長い場 合は、2 行に分けて記載いただくことが可能です。

なお、所定の枠に商品名が収まらない場合などは、商品名および生産者名に限り、印刷したラベルに直接 ご記入いただいても差し支えございません。

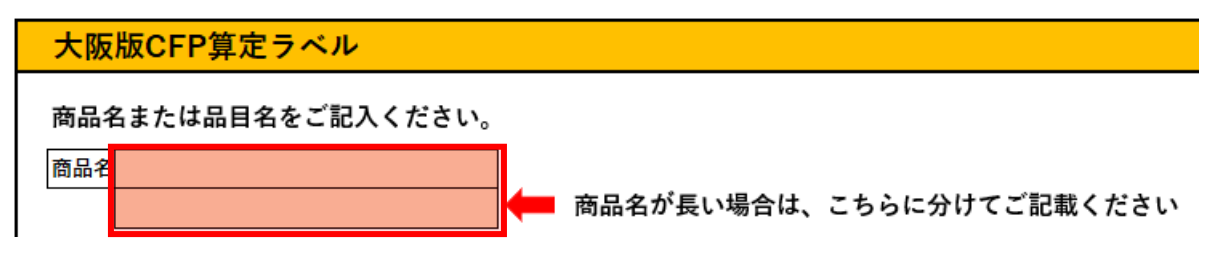

**商品名の記載例**

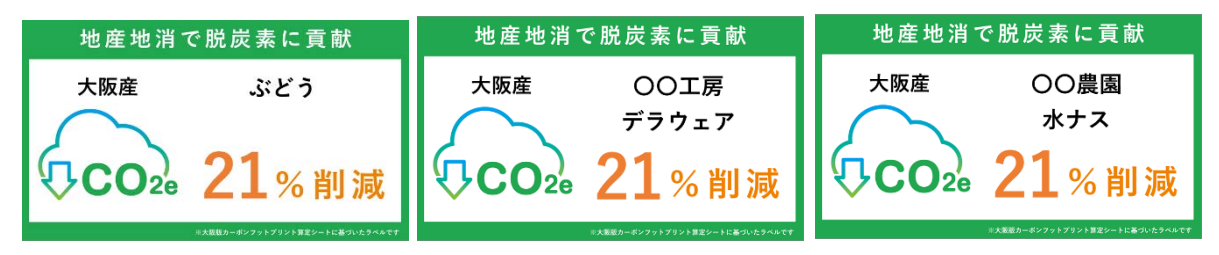

### **ラベルの作成方法**

### **ラベルデザイン A および B**

ご利用されたいラベルデザインの「画像保存」ボタンをクリックすると、パソコンのデスクトップ上にラベル画

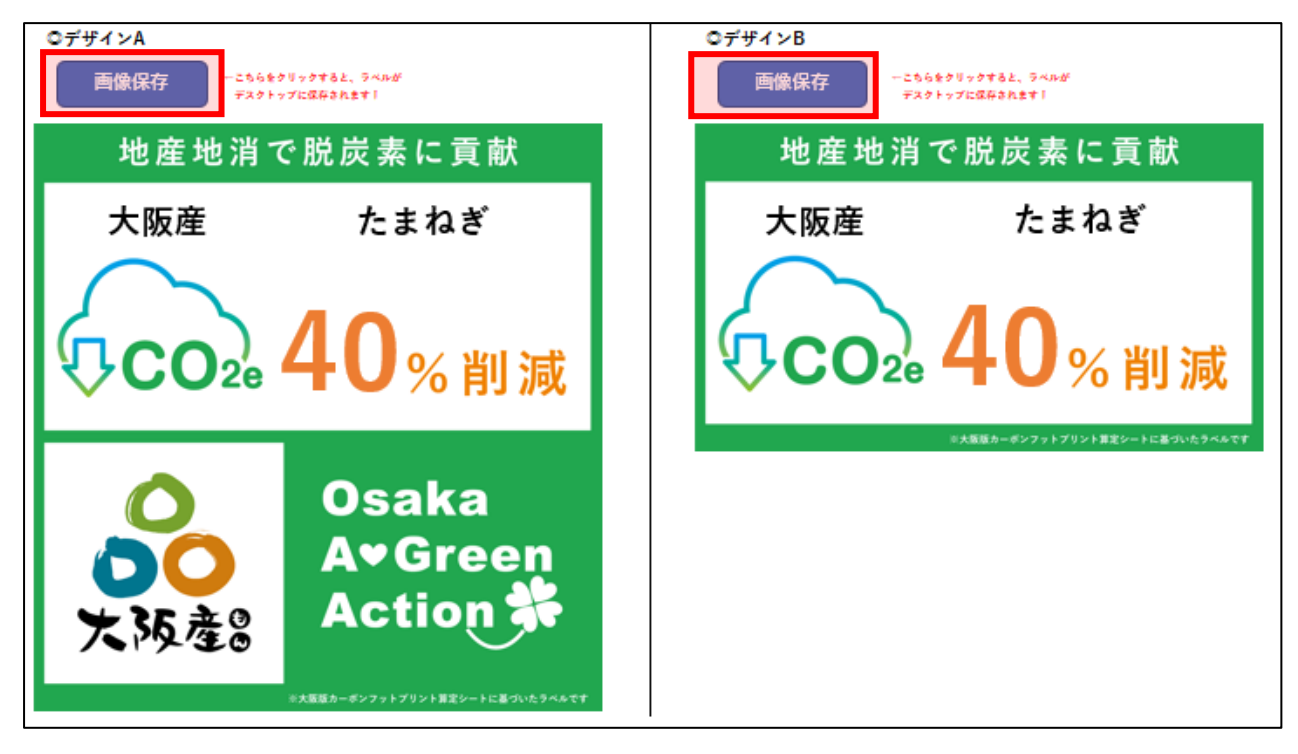

- **ラベルデザイン C**
	- **1.** ご利用されたいラベルデザインの「画像保存」ボタンをクリックする。

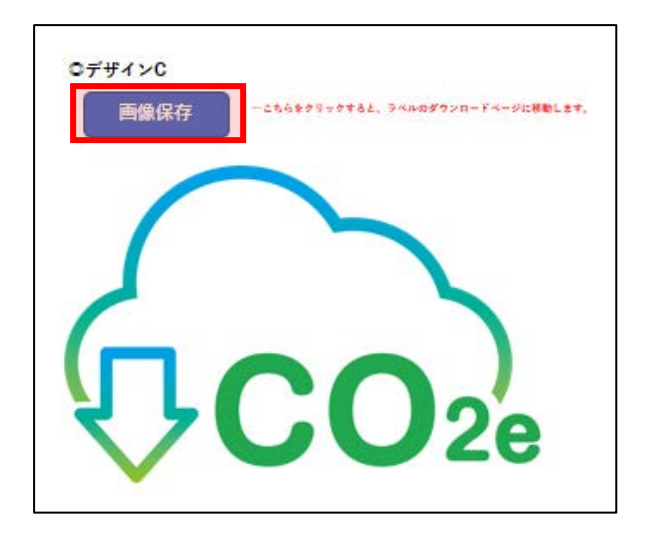

2. 画像のダウンロードページへ移動します。 右クリックを押して、「名前を付けて画像を保存」をクリックする。

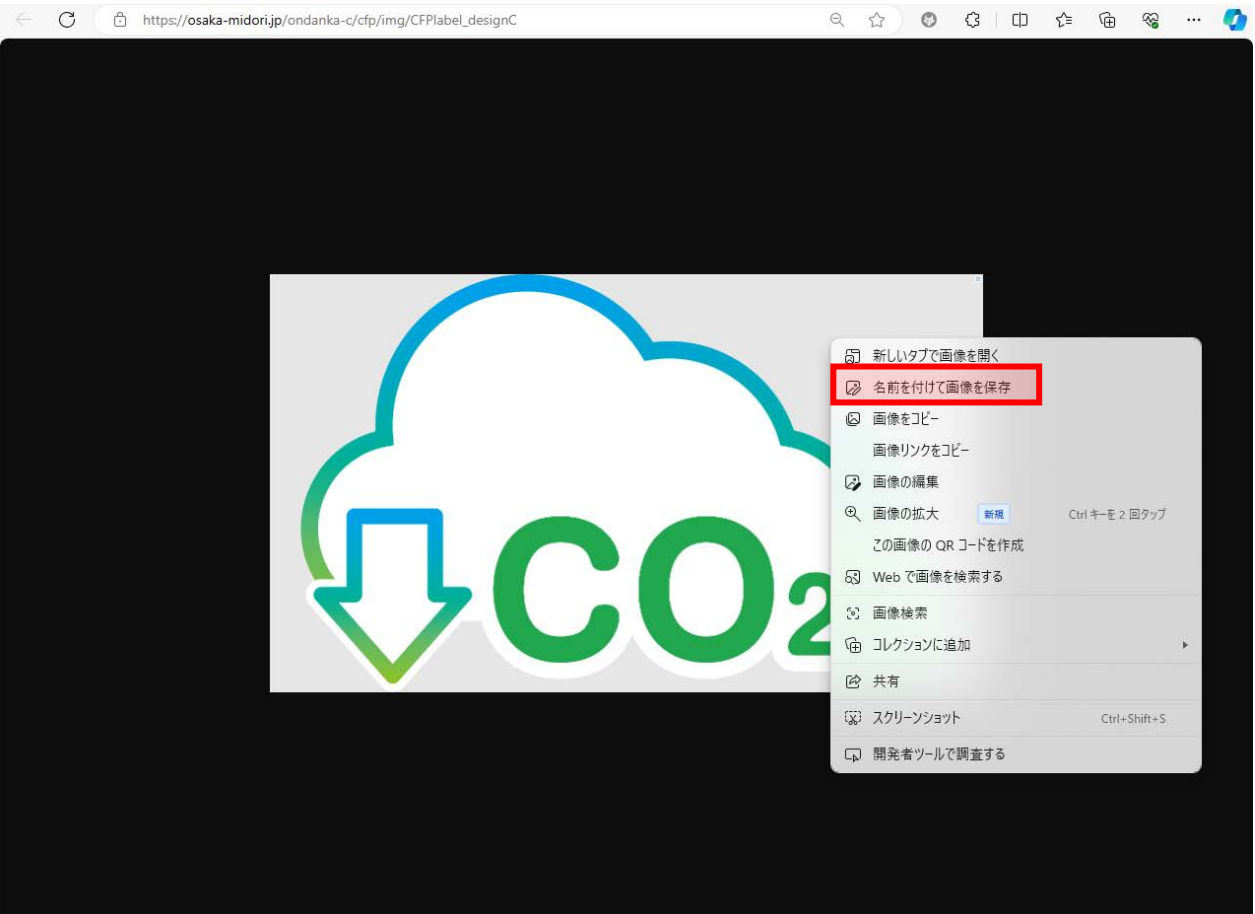

## ◆ ラベル近傍へ記載可能な項目

ラベルの近傍には、算定シートで選択した CO2 削減に寄与する取組み(農薬・化学肥料の使用削減や燃 料の不使用など)を併記することが可能です。

### **ラベルの併記例**

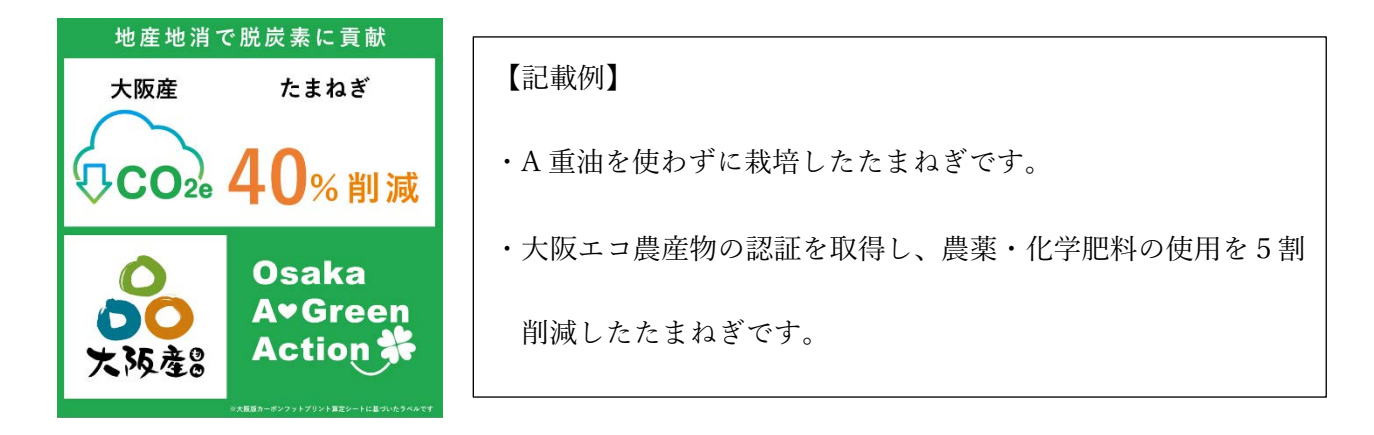

# **農林水産業、食品加工業者、加工業者、販売業者の方**

### **ラベルの表示方法**

以下の方法でラベルを表示することができます。

- 商品を収容する容器又は包装紙への表示
- 商品などの販売場所・コーナーで使用する POP などへの表示
- ポスターやチラシ、ホームページ、SNS などへの表示
- **ラベルの表示例**

### 例1) 容器包装に表示する場合 インスタン 例2) JAN コードに表示する場合

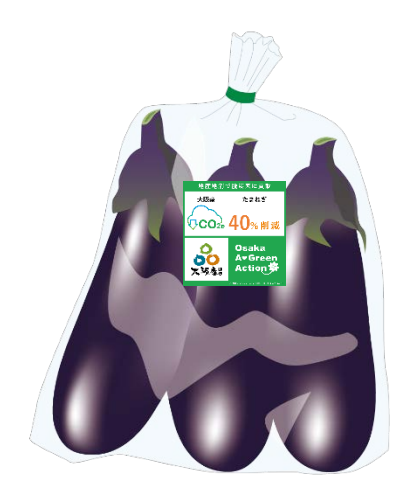

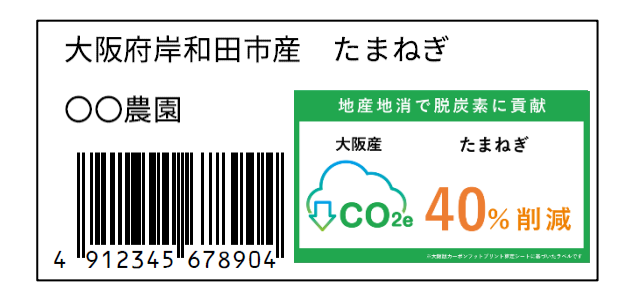

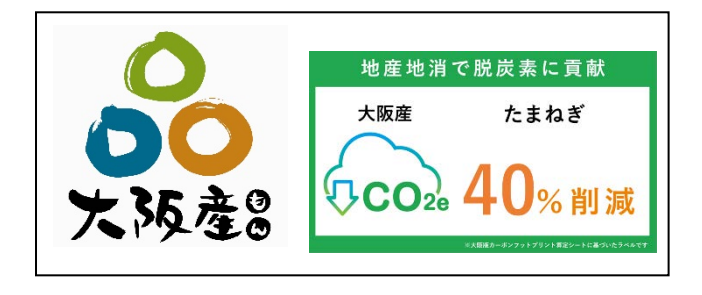

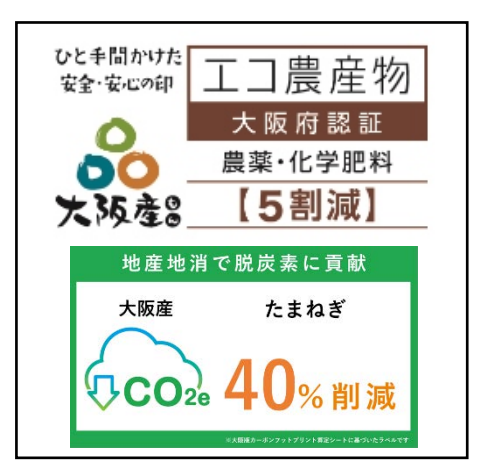

例4)販売コーナーで POP による表示を行う場合

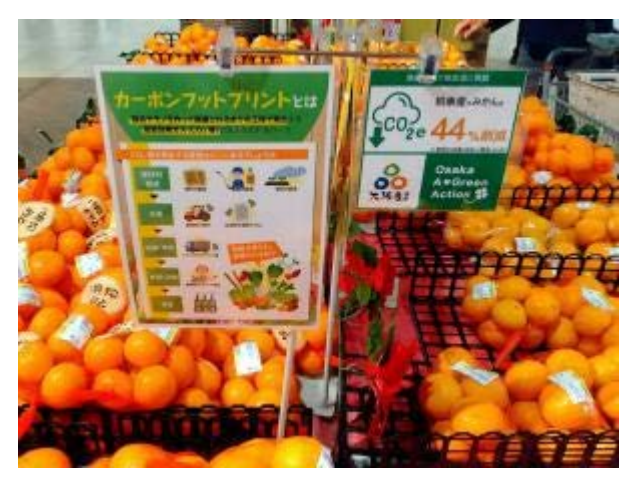

(写真内のラベルは R5 年度の検証に用いた試行ラベルです。)

## **飲食提供業者の方**

### **ラベルの表示方法**

以下の方法でラベルを表示することができます。

- 店内や客席などで使用するメニュー表やチラシ、パンフレットなどへの表示
- 店頭などで使用するのぼりや看板などへの表示
- その他、広報に使用するポスターやチラシ、ホームページ、SNS などへの表示

#### **ラベルの表示例**

例1)メニュー表に CO2 削減量を表示する場合

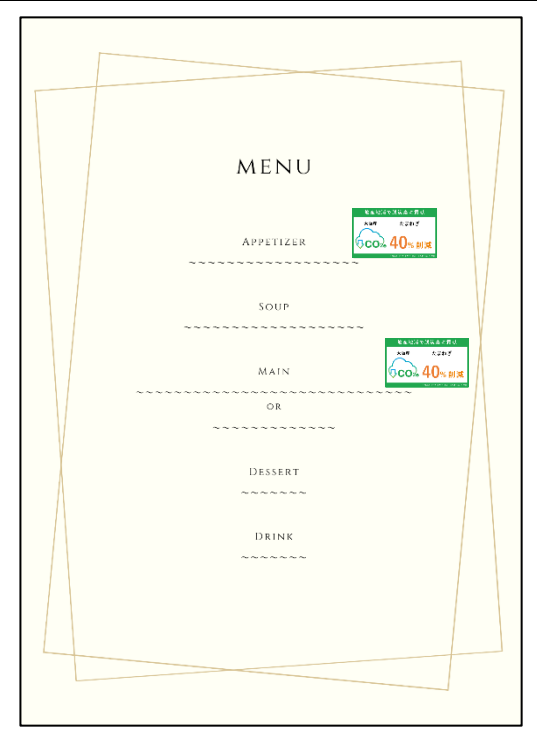

#### 例2)メニュー表に CO2 ロゴマークを表示し、算定結果を別途示す場合

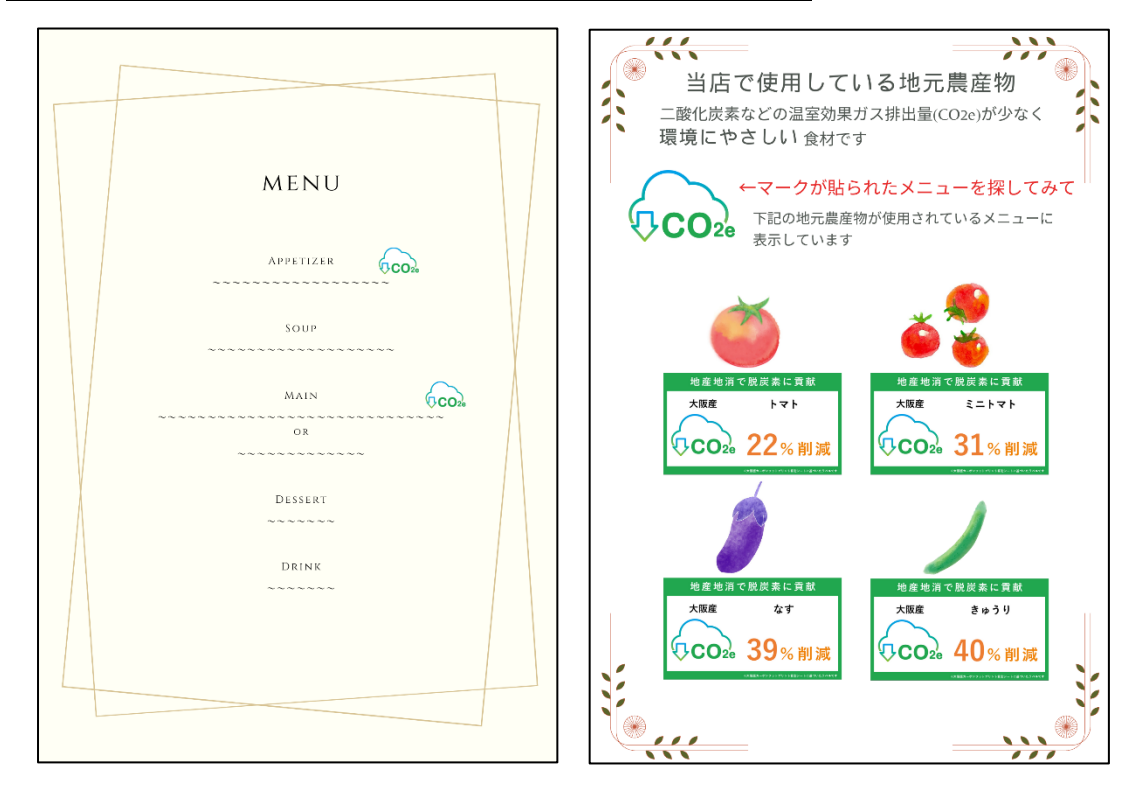

# **金融機関やその他の支援機関の方**

上記で示した表示例を参考に、支援を必要とする事業者に対して、表示資材の提供を行うことができます。